# **Инструкция по установке Информационной системы СОФИТ и Tibero**

**Version:** 18 **Date:** 04.04.2022 8:54

# Содержание

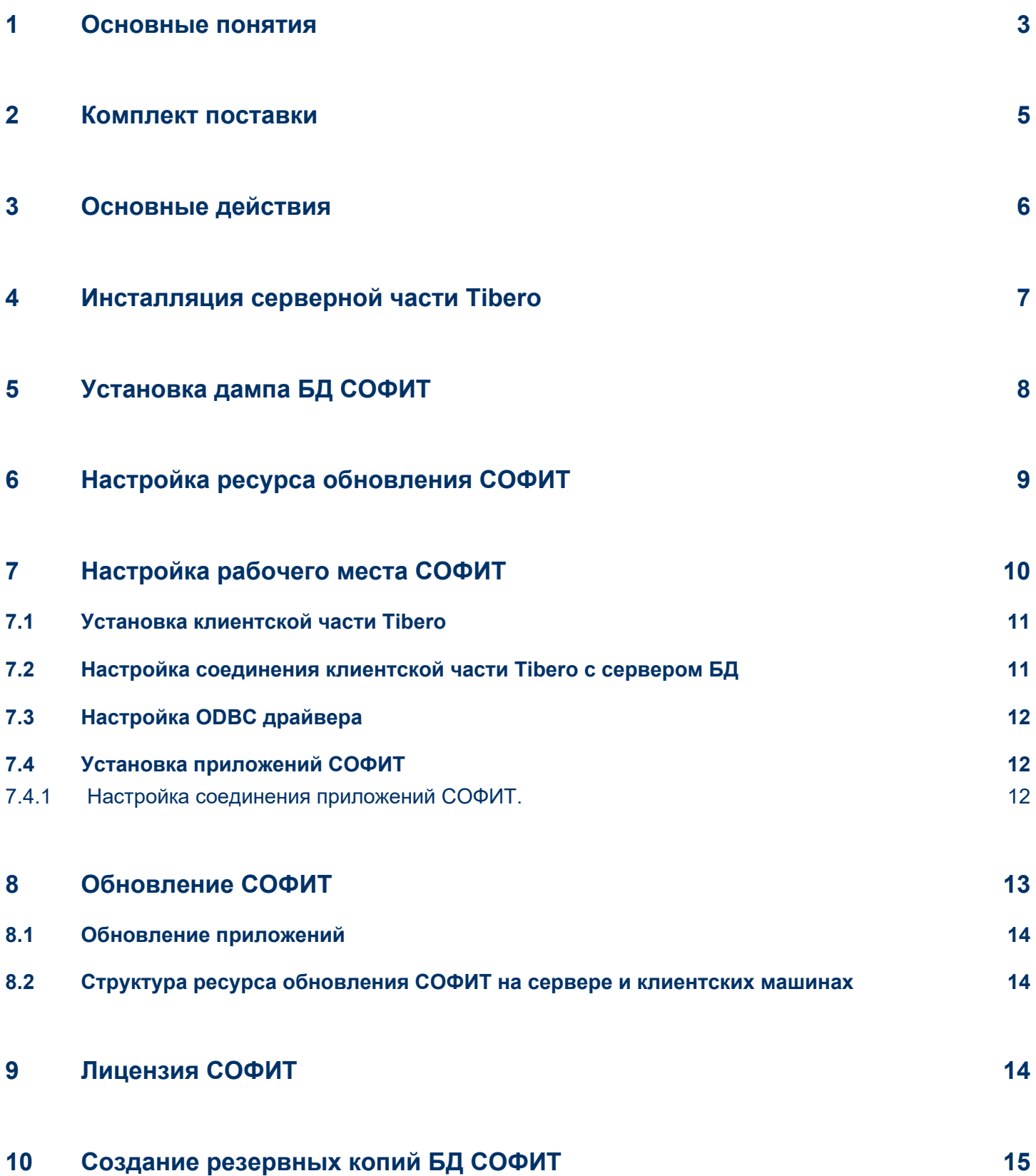

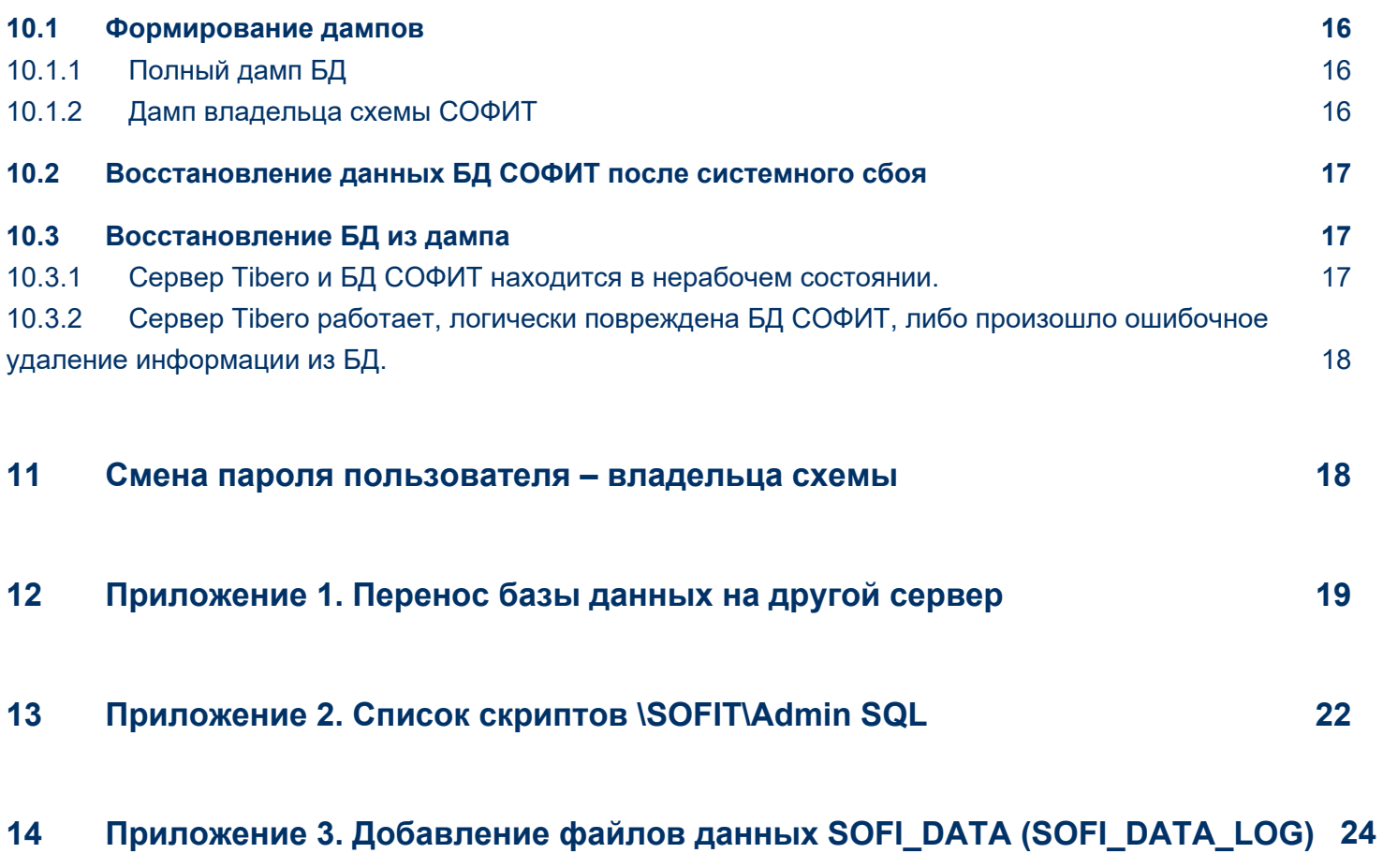

**[15 Приложение 4. Настройка скриптов на создание дампов](#page-24-0) 25**

## <span id="page-3-0"></span>1 Основные понятия

**Файловый сервер** – компьютер в локальной сети, на котором созданы ресурсы (папки файлов), доступные пользователям сети

**Сервер Tibero** – компьютер с установленным ПО сервера Tibero, может быть тем же файловым сервером

**Синоним (alias) сервера Tibero** – символьное обозначение, идентифицирующее блок в файле \TmaxData\tibero6\client\config\tbdns.tbr, содержащий параметры соединения клиента Tibero с сервером  $TIBERO.$  В файле **tbdns.tbr** этот алиас обычно записывается в начале блока, например TIBERO = **(……)**

**База данных Tibero** – совокупность специализированных файлов, содержащих объекты и данные Tibero

**Объекты Tibero** – таблицы, индексы, представления, триггеры и др. логические объекты базы данных

**Пользователь Tibero** – символьное обозначение в СУБД Tibero множества прав и ограничений, идентифицирующее пользователя СУБД. Имя пользователя в Tibero не различается по написанию букв - заглавными или прописными. Т.е., sys и SYS являются одним и тем же пользователем.

**Пользователь Tibero, владелец схемы** – пользователь, от имени которого были созданы объекты Tibero. Это «главный» пользователь системы СОФИТ. Имя владельца определяет разработчик и сообщает клиенту либо надписью на диске с установкой СОФИТ, либо по дополнительному требованию. Обычно имя имеет вид **SOFIT\_<код> либо SOFI\_<код>**

**Пользователи SYS и SYSTEM** – внутренние пользователи Tibero с правами администратора сервера Tibero. Администраторам рекомендуем сменить пароль, выданный внутренним пользователям «по умолчанию».

**Схема БД** – множество объектов Tibero и содержащиеся в них данные, созданные от имени пользователя – владельца схемы.

**Дамп БД** – текстовый файл, созданный утилитой клиента Tibero **TBEXPORT**, обычно содержащий описание объектов и данные. Как правило, формируется дамп схемы, содержащий объекты и данные одной схемы, но возможно формирование и дампа всей базы данных. Дампы используются для архивного копирования данных и для передачи разработчикам в случае возникновения ошибок. Загрузить дамп в базу данных можно при помощи утилиты **TBIMPORT.**

**Параметры соединения**. Все утилиты Tibero, которые запускаются через командную строку (и через bat-файлы importdp.bat, cr\_user.bat, patch.bat и др.), имеют похожий формат параметров соединения с сервером:

<программа> **имя\_пользователя/пароль@алиас\_сервера**,

где алиас\_сервера – см. С**иноним (alias) сервера Tibero**, а имя пользователя и пароль зависят от каждого конкретного случая.

**Ресурс обновления СОФИТ** – это папка на файловом сервере, в которую будут инсталлированы приложения СОФИТ и куда будут выкладываться полученные от разработчиков обновления приложений. См. пункты Н**астройка ресурса обновления СОФИТ** и **Структура ресурса СОФИТ на сервере и клиентских машинах**.

#### **Внимание!**

Внимание !!! Почти все упоминаемые в инструкции пакетные файлы (с расширением BAT) содержат в себе строку с параметрами соединения с БД (описание параметров см. выше). Перед выполнением таких файлов обычно требуется внести в эти параметры изменения, соответствующие вашему экземпляру системы СОФИТ (имя пользователя – владельца схемы, пароль, алиас сервера). Для остальных файлов имя пользователя определяется разработчиками (см. выше описание «Пользователь Tibero, владелец схемы»), пароль после создания обычно равен 1, алиас – TIBERO

### <span id="page-5-0"></span>2 Комплект поставки

Обычно комплект поставки состоит из дисков (архивов):

- **•** Tibero
	- Содержит инсталляцию клиента Tibero.
- СОФИТ. Общая часть*(Disk SOFIT.zip)* Содержит папки:
	- SOFIT
		- Admin SQL скрипты конфигурации БД. **Приложение 2. Список скриптов \SOFIT\Admin SQL**
		- DOC документация по режимам СОФИТ.
		- Dump скрипты на создание дампа БД для отправки разработчикам (по необходимости) и на загрузку дампа в базу данных.
		- Full Dump скрипты на создание задания для ежедневного архивного резервирования базы данных, см. **Создание резервных копий БД СОФИТ.**
		- $\bullet$  Install инсталляция СОФИТ
		- Network преднастроенные конфигурационные файлы клиентской части Tibero
		- ODBC настройка профилей доступа к данным файлов DBF через ODBC. Начальная настройка профилей происходит при инсталляции СОФИТ, однако в случае, если загрузки DBF перестанут работать, профили можно настроить вручную по инструкции из этой папки. Или можно на этом компьютере повторно установить СОФИТ
- DUMP. Содержит файл со стартовым дампом БД (SOFIT.dmp)
- SOFIT. Содержит последние версии приложения СОФИТ, которые нужно будет скопировать в ресурс обновления СОФИТ на сервер после установки СОФИТ.
- СОФИТ Офис продаж (Disk OfP.zip). Инструкции по установке находятся в архиве.

## <span id="page-6-0"></span>3 Основные действия

- Первоначальная установка СОФИТ состоит из следующих этапов:  $\bullet$ 
	- Инсталляция серверной части СУБД Tibero
	- Установка дампа БД СОФИТ
	- Настройка ресурса обновления СОФИТ
	- Настройка рабочего места СОФИТ
	- Настройка создания резервных копий БД СОФИТ
- Если требуется перенос базы данных на другой сервер, то следуйте инструкциям **Перенос базы данных на другой сервер**
- $\bullet$ Если нужно установить новое рабочее место СОФИТ, то следуйте инструкции **Настройка рабочего места СОФИТ**
- Для обновления СОФИТ выполняйте пункт О**бновление СОФИТ**  $\bullet$

## <span id="page-7-0"></span>4 Инсталляция серверной части Tibero

Выполните установку в соответствии с используемой редакцией СУБД и ОС (Linux, Windows)

## <span id="page-8-0"></span>5 Установка дампа БД СОФИТ

- 1. Скопируйте на сервер СУБД в одну папку содержимое папки \Dump\ (файл дампа) и папки \SOFIT\Dump\Import (скрипты на заливку дампа)
	- a. Укажите в файле import.bat необходимые параметры.
	- b. Запустите import.bat
	- c. После окончания откройте лог-файл загрузки import.log. Проверьте его на отсутствие ошибок
	- d. В случае неудачи отправить файл import.log разработчикам для анализа ошибок.
- 2. Скопируйте на сервер СУБД содержимое папки \SOFIT\Admin SQL
	- a. Необходимо выполнить \SOFIT\Admin SQL\fs\_role.bat. Откройте в любом текстовом редакторе файлы **fs\_role.bat** и замените все слова **SOFIT\_USER** на имя пользователя – владельца схемы СОФИТ.
	- b. Для нормальной работы СУБД Tibero должна быть собрана статистика на владельце схемы СОФИТ. Для этого необходимо выполнить \SOFIT\Admin SQL\gather\_stat.bat. Откройте в любом текстовом редакторе файл **gather\_stat.bat** и замените все слова **SOFIT\_USER** на имя пользователя – владельца схемы СОФИТ. После его выполнения проверьте файл **gather\_stat.log** на наличие ошибок.
	- c. Проверьте содержимое файла check.log проверка корректности создания индексов и ограничений целостности в БД СОФИТ. При необходимости выполните содержащиеся в нем команды из tbsql, подключившись под владельца схемы СОФИТ.
- 3. СОФИТ использует для хранения информации табличное пространство SOFI\_DATA, которое содержит файлы данных, максимальный размер каждого из которых не может превышать 32Гб. По мере заполнения БД данными может потребоваться добавление новых файлов в БД. При установке СОФИТ создается задание CHECK\_TABLESPACE\_JOB, которое раз в 4 часа проверяет наличие свободного месте в табличных пространствах SOFI\_DATA и SOFI\_DATA\_LOG. При наличии менее 4% свободного места - происходит автоматическое создание нового файла данных. При отсутствии задания возможно возникновение ошибки «Невозможно увеличить таблицу XXXX в разделе SOFI DATA». Для ручного добавления файлов данных см. **Приложение 3. Добавление файлов данных SOFI\_DATA (SOFI\_DATA\_LOG)**

# <span id="page-9-0"></span>6 Настройка ресурса обновления СОФИТ

Для начала создайте на любом файловом сервере сети (это может быть тот же самый компьютер, на котором стоит сервер Tibero) ресурс (папку), назовите данный ресурс «SOFIT», дайте на этот ресурс права чтения для всех пользователей, которые будут работать с СОФИТ. После этого установите в этот ресурс СОФИТ. Для этого:

- Войдите на инсталляционном диске в папку \SOFIT\Install
- Запустите Setup.exe
- Выберите путь установки: укажите созданный ресурс

Примечание При установке на машине администратора БД выберите Вид установки - Выбор **компонентов**.

Далее выполняйте все действия «по умолчанию» до окна «Выбор режима». Если вы устанавливаете СОФИТ на ресурсе обновления, то выберите режим **«Фиксированная версия»**. Если вы устанавливаете на клиентской машине, то выберите **«Автоматическое обновление»**.

Если выбран режим автоматического обновления, то для каждого компонента СОФИТ будет запрошен путь, с которого будет браться обновление. Этот путь должен указывать на ресурс SOFIT на файловом сервере (замените <сервер> на имя файлового сервера). В \SOFIT\install находится файл SOFIT\_install. ini – в нем указываются настройки по умолчанию, используемые в процессе инсталляции (см. файл readme.txt).

**Примечание.** Установку СОФИТ можно выполнять несколько раз. При этом будет установлена устаревшая версия приложений и будут заменены инициализационные файлы компонент. Поэтому рекомендуем после настройки соединения компонентов СОФИТ сохранить где-нибудь данные файлы.

⊕ **Внимание !!!** После установки СОФИТ на файловый сервер через Инсталлятор, найдите последние версии приложений и скопируйте их на файловый сервер. При начальной установке эти версии находятся на инсталляционном диске в папке \SOFIT, при последующих – в последнем присланном обновлении.

# <span id="page-10-0"></span>7 Настройка рабочего места СОФИТ

Состоит из установки на рабочем месте клиентской части Tibero и приложений СОФИТ.

### <span id="page-10-1"></span>7.1 Установка клиентской части Tibero

⊕ Внимание! Используйте 64-х битную версию инсталлятора клиента, вне зависимости от разрядности ОС и серверной части Tibero.

- 1. Запустите инсталляцию клиента Tibero Tibero6\_client\_installer\_XXXXXXXX\_64bit.exe
- 2. Выберите папку для установки
- 3. **Выберите 32х битную версию ПО для установки**
- 4. Убедитесь, что опция ODBC выбрана
- 5. Следуйте подсказкам, Нажимаете «Next»
- 6. После окончания инсталляции нажимаем "Finish"

### <span id="page-10-2"></span>7.2 Настройка соединения клиентской части Tibero с сервером БД

После завершения установки клиентской части надо настроить параметры соединения клиентской машины с сервером Tibero. Для этого скопируйте в папку, где установлен клиент Tibero (\TmaxData\tibero6\client\config), файл tbdsn.tbr.

Вам надо поправить файл tbdsn.tbr:

**INSTANCE** = ИмяСервераTibero на наименование компьютера (либо ip адрес), на котором установлен сервер Tibero.

**DB\_NAME** = tibero на заданное при установке имя БД Tibero.

**PORT** = номер порта, используемого для подключения к БД Tibero.

Этих настроек как правило достаточно для установки соединения. Этот поправленный файл tbdsn.tbr можно использовать и на других клиентских машинах.

Ниже приведены примеры более тонких настроек файла tbdsn.tbr.

Ниже приведен пример настройки соединения с рабочим сервером БД SOFIT.

```
tibero=(
(INSTANCE=(HOST=192.168.1.1)
(PORT=1521)
(DB_NAME=tibero)
)
)
```
### <span id="page-11-0"></span>7.3 Настройка ODBC драйвера

В панели Администрирования Windows: Администратор источника данных ODBC (32-разрядная версия)

Системный DSN > Добавить > Tibero 6 ODBC Driver

- Data Source Name: tibero
- Connected Method: SID in tbdsn.tbr
- SID: tibero

### <span id="page-11-1"></span>7.4 Установка приложений СОФИТ

Инсталляция приложений СОФИТ с инсталляционного диска (\SOFIT\Install):

- Войдите на инсталляционном диске в папку \SOFIT\Install
- Запустите Setup.exe
- Выберите путь установки: укажите созданный ресурс

⊗ При установке на машине администратора БД выберите Вид установки - Выбор **компонентов**. Отметьте установку **всех компонентов**.

Далее выполняйте все действия «по умолчанию» до окна «Выбор режима». Выберите режим **«Автоматическое обновление»**.

Для каждого компонента СОФИТ будет запрошен путь, с которого будет браться обновление. Этот путь должен указывать на ресурс SOFIT на файловом сервере (замените <сервер> на имя файлового сервера). В \SOFIT\install находится файл SOFIT install.ini – в нем указываются настройки по умолчанию, используемые в процессе инсталляции (см. файл readme.txt).

#### <span id="page-11-2"></span>7.4.1 Настройка соединения приложений СОФИТ.

При первом запуске приложений СОФИТ возможно потребуется настройка параметров соединения. Её можно выполнить как из окна соединения с базой данных, так и правкой конфигурационных файлов приложений - INI файлов. Основные параметры настройки таковы:

#### Инструкция по установке СОФИТ и Tibero

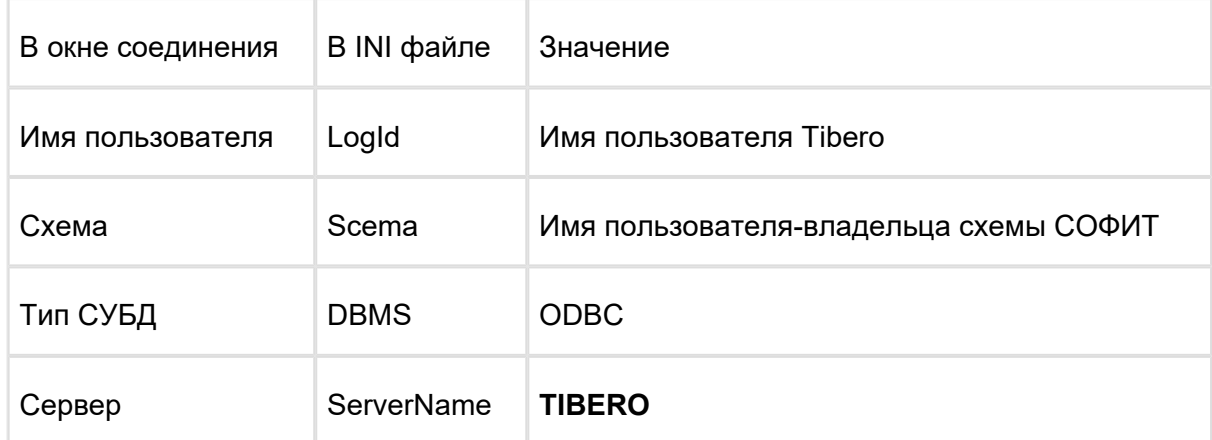

Можно один раз настроить INI файлы на ресурсе обновления СОФИТ и они автоматически обновятся на клиентских машинах.

# <span id="page-13-0"></span>8 Обновление СОФИТ

Обычно присылаемые разработчиками обновления содержатся в нескольких частях архива RAR, разбитого по 2 мегабайта. После получения всех частей обновления разархивируйте его. В корне находится файл readme.txt с описанием шагов для установки обновления. Обновление СОФИТ содержит в себе:

1. Обновление БД. Находится в папке **SQL. Внимание!!!** Перед выполнением обновления все работы в СОФИТ должны быть остановлены, приложения СОФИТ должны быть закрыты. Обновление выполняется путем запуска пакетного файла PATCH.BAT. Перед его запуском необходимо изменить строку

#### **tbsql.exe SOFIT\_ХХХ/пароль@сервер @patch.sql**

где XXX – имя схемы, пароль – пароль владельца схемы **SOFIT\_XXX**, сервер – синоним сервера Tibero, заданный при настройке соединения клиента с сервером (обычно SOFIT). **Внимание!!!** После выполнения формируется лог-файл PATCH\_LOG.LOG, который необходимо отправить по e-mail разработчикам по адресу, указанному в файле README.TXT обновления, или указанному в качестве отправителя обновления в почтовом сообщении.

#### <span id="page-13-1"></span>8.1 Обновление приложений

- Папка SOFIT. Содержимое копируется на **[ресурс о](file:///O:/%D0%94%D0%BB%D1%8F%20%D0%B7%D0%B0%D0%BA%D0%B0%D0%B7%D1%87%D0%B8%D0%BA%D0%BE%D0%B2/Disk%20SOFI/%D0%98%D0%BD%D1%81%D1%82%D0%B0%D0%BB%D0%BB%D1%8F%D1%86%D0%B8%D1%8F%20Oracle,%20%D0%A1%D0%9E%D0%A4%D0%98.docx#_14._%D0%A1%D1%82%D1%80%D1%83%D0%BA%D1%82%D1%83%D1%80%D0%B0_%D1%80%D0%B5%D1%81%D1%83%D1%80%D1%81%D0%B0_%D0%A1%D0%9E%D0%A4%D0%98%20%D0%BD%D0%B0%20%D1%81%D0%B5%D1%80%D0%B2%D0%B5)бновления СОФИТ**. При следующем запуске СОФИТ на клиентской машине произойдет автоматическое обновление приложения с сервера.
- Папка **Apache2.2** (при наличии установленной подсистемы СОФИТ Офис Продаж). Скопируйте её содержимое в директорию \Apache2.2 на сервере приложений СОФИТ Офис Продаж с заменой всех совпадающих файлов, затем перезапустите сервис Apache.

### <span id="page-13-2"></span>8.2 Структура ресурса обновления СОФИТ на сервере и клиентских машинах

Папка SOFIT (корень)

- **PZ**: Расходы
- **AC**: Продажа Перевозок
- **FC**: Перевозки

Вместе с обновлением может рассылаться файл с описанием произведенных в системах изменений.

# <span id="page-14-0"></span>9 Лицензия СОФИТ

Система содержит файл SOFI.KEY, ограничивающий использование СОФИТ по времени. За 2 недели до окончания срока действия лицензии в среду система при каждом соединении с базой данных будет выдавать информационное сообщение о том, что лицензия скоро закончится. В последнюю неделю до окончания лицензии такое сообщение будет выдаваться при каждом соединении с базой данных. До окончания лицензии никакие ограничения не действуют, это сообщение носит уведомительный характер. Обычно очередные лицензии рассылаются за неделю до окончания текущих. Обновленный файл SOFI.KEY заменяется в **[ресурсе обновления СОФИТ](file:///O:/%D0%94%D0%BB%D1%8F%20%D0%B7%D0%B0%D0%BA%D0%B0%D0%B7%D1%87%D0%B8%D0%BA%D0%BE%D0%B2/Disk%20SOFI/%D0%98%D0%BD%D1%81%D1%82%D0%B0%D0%BB%D0%BB%D1%8F%D1%86%D0%B8%D1%8F%20Oracle,%20%D0%A1%D0%9E%D0%A4%D0%98.docx#_15._%D0%A1%D1%82%D1%80%D1%83%D0%BA%D1%82%D1%83%D1%80%D0%B0_%D1%80%D0%B5%D1%81%D1%83%D1%80%D1%81%D0%B0_%D0%A1%D0%9E%D0%A4%D0%98%20%D0%BD%D0%B0%20%D1%81%D0%B5%D1%80%D0%B2%D0%B5)** в тех папках, где этот файл уже находится (обычно в корне SOFIT и в папках PZ и AP, если такие есть).

# <span id="page-15-0"></span>10 Создание резервных копий БД СОФИТ

Правильное и своевременное создание архивных копий (бэкапов) БД – необходимое условие для предотвращения потери информации в результате системных сбоев либо ошибок пользователей. Далее рассматривается способ создания архивных копий БД посредством выгрузки дампов.

### <span id="page-15-1"></span>10.1 Формирование дампов

#### <span id="page-15-2"></span>10.1.1 Полный дамп БД

Содержит в себе все данные и пользователей СОФИТ. Позволяет восстановить состояние БД на момент начала создания дампа.

Формирование дампов БД проводится непосредственно на сервере БД.

Для формирования дампа существующей базы:

- 1. Скопировать на сервер БД папку \SOFIT\Full\_Dump
- 2. В файле fulldump.bat указать верные параметры соединения. Запустить выгрузку
- 3. Проверить лог экспорта export.log на наличие ошибок
- 4. Созданный файл дампа называется **SOFIfull.dmp**

Разработчики рекомендуют ежедневное сохранение архивной копии базы данных (дампа) с хранением этих копий в течение недели. Для этого вы можете воспользоваться стандартным механизмом «Назначенных заданий», предоставляемым Windows NT, 2000, XP и ежедневно в ночное время запускать формирование дампов с копированием их на другой ресурс. На инсталляционном диске в папке SOFIT\Backups содержится софт, позволяющий через планировщик задач Windows NT ежедневно формировать архив полного дампа сервера с именем **номер\_дня\_недели\_fulldump.rar** и потом копировать его в заданный ресурс. Для правильной работы отредактируйте файл **fulldump.bat** – установите правильные пути к файлам, пароль, имя сервера БД. Потом установите запуск этого файла в планировщике задач.

#### <span id="page-15-3"></span>10.1.2 Дамп владельца схемы СОФИТ

Содержит в себе все данные СОФИТ без пользователей СОФИТ. Как правило создается для отправки разработчикам.

Формирование дампов БД проводится непосредственно на сервере БД.

Для формирования дампа существующей базы:

- 1. Скопировать на сервер БД папку \SOFIT\Dump\Export
- 2. В файле export.bat указать верные параметры соединения к серверу БД Tibero. Запустить выгрузку
- 3. Проверить лог экспорта export.log на наличие ошибок
- 4. Созданный файл дампа называется **SOFI.dmp**

⊕ Скрипты на создание дампов должны выполняться регулярно и включать в себя копирование файла дампа на отдельный физический ресурс хранения. Более подробно настройка описана в **Приложение 4. Настройка скриптов на создание дампов**

### <span id="page-16-0"></span>10.2 Восстановление данных БД СОФИТ после системного сбоя

### <span id="page-16-1"></span>10.3 Восстановление БД из дампа

#### <span id="page-16-2"></span>10.3.1 Сервер Tibero и БД СОФИТ находится в нерабочем состоянии.

- 1. Заново установите ПО Tibero см. **Инсталляция серверной части Tibero**. При необходимости удалите старую инсталляцию.
- 2. Скопируйте на сервер СУБД папку \SOFIT\Full\_dump и туда положите файл с полным дампом **SOFIfull.dmp.**
- 3. Укажите в файле importFull.bat необходимые параметры (требуется указать параметры SERVER и пароль пользователя system, также логин и пароль пользователя владельца схемы СОФИТ)
- 4. Запустите importFull.bat
- 5. После окончания откройте лог-файл загрузки import.log. Проверьте его на наличие ошибок.
- 6. В случае неудачи отправить файл import.log разработчикам для анализа ошибок
- 7. Необходимо выполнить \SOFIT\Admin SQL\**init\_users.bat**. Откройте в любом текстовом редакторе файл **init\_users.bat** и замените все слова **SOFIT\_USER** на имя пользователя – владельца схемы СОФИТ. После выполнения **init\_users.bat** будут инициализированы пользователи СОФИТ. В файле **init\_users.log** будет присутствовать сообщение **unable to open file "import\_users.sql"** – это нормально. Другие сообщения об ошибках должны отсутствовать.
- 8. Необходимо выполнить \SOFIT\Admin SQL\**init\_rights.bat**. Откройте в любом текстовом редакторе файл **init\_users.bat** и укажите в переменных окружения **SOFIT\_USER** и **SOFIT\_ PASSWORD** имя и пароль пользователя владельца схемы СОФИТ. Укажите алияс сервера Tibero (**SERVER**) и пароль пользователя SYS (**SYS\_PASSWORD**). В файле **init\_rights.log** не должно быть сообщений об ошибках.

СОФИТ использует для хранения информации табличное пространство SOFI\_DATA, которое содержит файлы данных, максимальный размер каждого из которых не может превышать 32Гб. По мере заполнения БД данными может потребоваться добавление новых файлов в БД. При установке СОФИТ создается задание CHECK\_TABLESPACE\_JOB, которое раз в 4 часа проверяет наличие свободного месте в табличных пространствах SOFI\_DATA и SOFI\_DATA\_LOG. При наличии менее 4% свободного места - происходит автоматическое создание нового файла данных. При отсутствии задания возможно возникновение ошибки «Невозможно увеличить таблицу XXXX в разделе SOFI\_DATA». Для ручного добавления файлов данных см. **Приложение 3. Добавление файлов данных SOFI\_DATA (SOFI\_DATA\_LOG)**

Если файл с полным дампом отсутствует, то следует использовать дамп владельца схемы СОФИТ. См. **Установка дампа БД СОФИТ** В этом случае пользователи СОФИТ не будут автоматически восстановлены, их требуется восстанавливать вручную через интерфейс администрирования пользователей приложений СОФИТ.

⊙ Для Linux используются аналогичные скрипты \*.sh

#### <span id="page-17-0"></span>10.3.2 Сервер Tibero работает, логически повреждена БД СОФИТ, либо произошло ошибочное удаление информации из БД.

Необходимо действовать в соответствии с инструкцией **Установка дампа БД СОФИТ.**

В качестве файла дампа можно использовать как полный дамп БД (требуется переименовать его в SOFI.dmp) так и дамп владельца схемы СОФИТ.

## <span id="page-18-0"></span>11 Смена пароля пользователя – владельца схемы

При необходимости смены пароля пользователя – владельца схемы (SOFIT\_*XXX*) необходимо выполнить следующие шаги:

- 1. При наличии подсистемы СОФИТ-Офис Продаж остановить сервер приложений **Apache**
- 2. Через интерфейс Администрирования пользователей подсистемы СОФИТ-Продажа Перевозок изменить пароль пользователя – владельца схемы
- 3. В конфигурационном файле подсистемы СОФИТ-Офис Продаж **[**[serverconf.pm](http://serverconf.pm/)**]** указать новый пароль в строке: **\$DB\_PASS='пароль владельца схемы'**;
- 4. Запустить остановленную в пункте 1 службу

## <span id="page-19-0"></span>12 Приложение 1. Перенос базы данных на другой сервер

Для переноса всей базы данных (включая пользователей и их права и пароли) на новый сервер выполните на старом сервере следующие действия

- 1. Произвести экспорт пользователей с настройками, с помощью скриптов из папки \SOFIT\AdminSQL: **export\_users.bat** и **export\_users.sql**. В скрипте **export\_users.bat** необходимо указать правильные параметры подключения к БД . В результате будет получен файл **import\_ users.SQL**.
- 2. Сформировать дамп согласно инструкции: **Полный дамп БД** (файл **SOFIfull.dmp)** либо **Дамп владельца схемы СОФИТ** (файл **SOFI.dmp).**
- 3. Рекомендуется остановить все службы Tibero на старом сервере. В случае если новый Tibero будет развернут на этом же сервере, выключение старых служб обязательно.
- 4. Перенести полученные файлы **import\_users.SQL**, **SOFIfull.dmp** (SOFIT**dp.dmp**) на новый сервер.
- 5. Для упрощения процедуры переноса переименуйте старый сервер и дайте новому компьютеру сетевое имя, которое было у старого сервера. Если это не сделать, то после перехода на всех клиентских машинах требуется изменить параметры соединения в файле **TBDNS.TBR** (см. **Настройка соединения клиентской части Tibero с сервером БД**).
- 6. Установите на новом сервере Tibero: **Инсталляция серверной части Tibero**
- 7. Следуйте разделу инструкции **Установка дампа БД СОФИТ**. Если для заливки используется файл дампа **SOFIfull.dmp –** переименуйте его в **SOFIT.dmp**.
- 8. Скопируйте на новый сервер содержимое папки \SOFIT\Admin SQL и туда положите ранее сформированный файл **import\_users.SQL.**
- 9. Необходимо выполнить \SOFIT\Admin SQL\**init\_users.bat**. Откройте в любом текстовом редакторе файл **init\_users.bat** и замените все слова **SOFIT\_USER** на имя пользователя – владельца схемы СОФИТ. Перед его запуском убедитесь, что Вы скопировали в ту же папку ранее сформированный файл **import\_users.sql**. После выполнения **init\_users.bat** будут созданы все пользователи СОФИТ с их прежними паролями и правами. Проверьте, что в файле **init\_ users.log** отсутствуют сообщения об ошибках.
- 10. Необходимо выполнить \SOFIT\Admin SQL\**init\_rights.bat**. Откройте в любом текстовом редакторе файл **init\_rights.bat** и укажите в переменных окружения **SOFIT\_USER** и **SOFIT\_ PASSWORD** имя и пароль пользователя владельца схемы СОФИТ. Укажите алияс сервера Tibero (**SERVER**) и пароль пользователя SYS (**SYS\_PASSWORD**). В файле **init\_rights.log** не должно быть сообщений об ошибках.
- 11. Для нормальной работы СУБД Tibero должна быть собрана статистика на владельце схемы СОФИТ. Для этого необходимо выполнить \SOFIT\Admin SQL\ gather\_stat.bat. Откройте в любом текстовом редакторе файл **gather\_stat.bat** и замените все слова **SOFIT\_USER** на имя пользователя – владельца схемы СОФИТ. После его выполнения проверьте файл **gather\_stat.log** на наличие ошибок.
- 12. На всех уже существующих рабочих местах можно продолжать использовать установленное клиентское ПО Tibero. Требуется только поправить (при необходимости) параметры подключения к новому серверу – см. **Настройка соединения клиентской части Tibero с сервером БД.**
- 13. В случае, если используется сервер Tibero 64x и ОС Windows 64x, то для запуска программ СОФИТ на самом сервере БД требуется дополнительно установить на сервер клиентское ПО Tibero x32 (в другую папку). После этого скопировать из серверной папки файл **tbdns.tbr** в клиентскую.

 $\odot$ Для Linux используются аналогичные скрипты \*.sh

## <span id="page-21-0"></span>13 Приложение 2. Список скриптов \SOFIT\Admin SQL

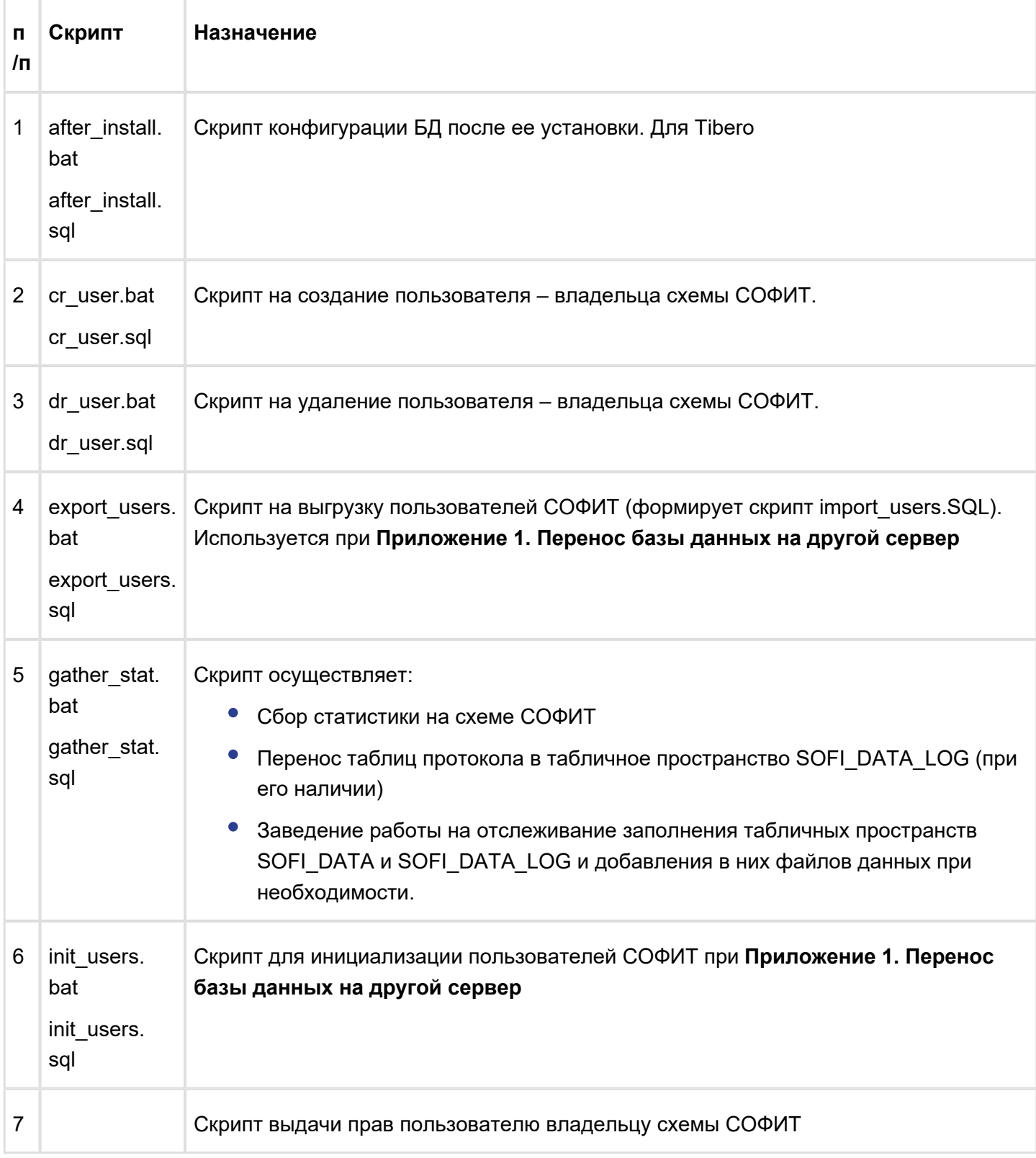

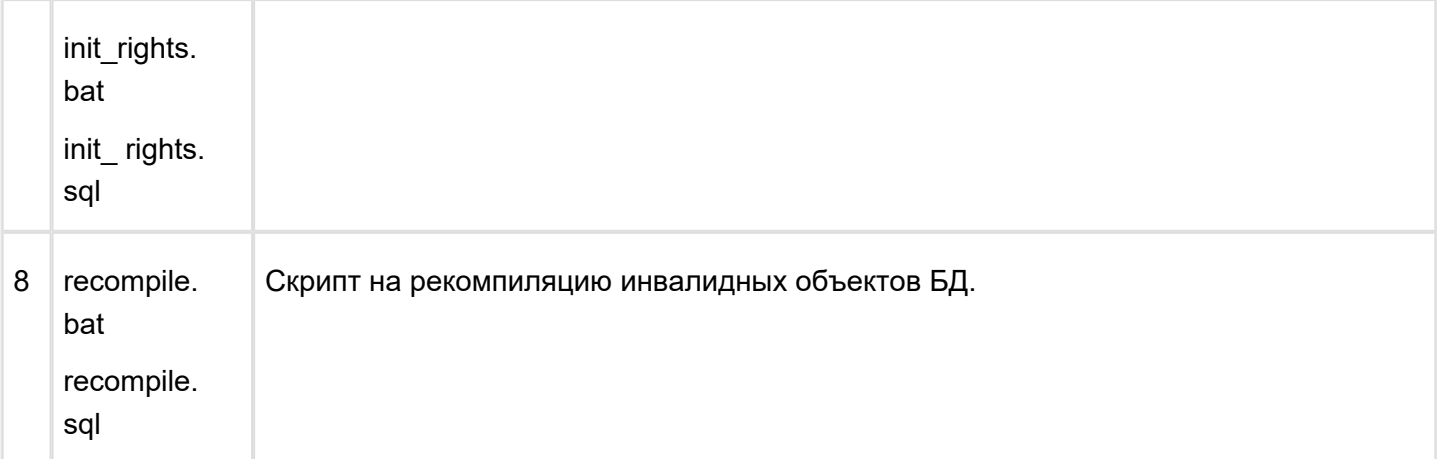

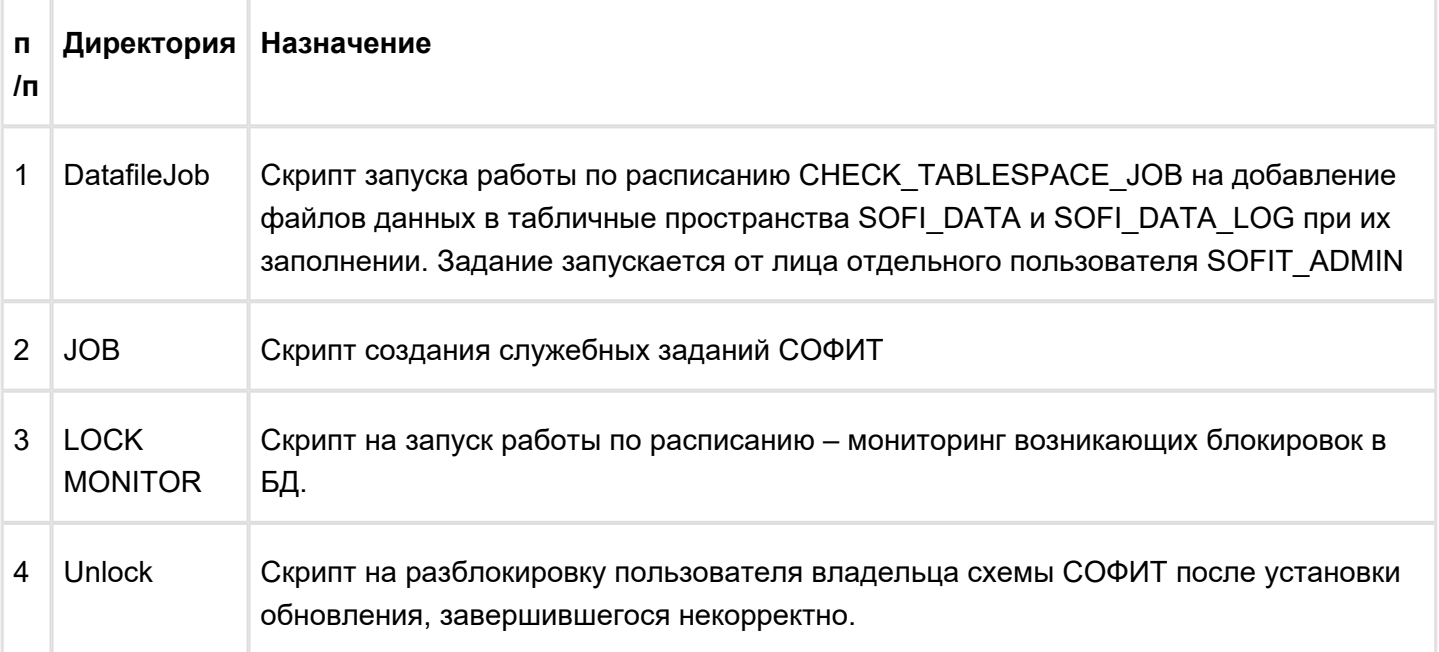

# <span id="page-23-0"></span>14 Приложение 3. Добавление файлов данных SOFI\_DATA (SOFI\_DATA\_LOG)

СОФИТ использует для хранения информации табличное пространство SOFI\_DATA (и SOFI\_DATA\_LOG), которые содержат файлы данных, максимальный размер каждого из которых не может превышать 32Гб. По мере заполнения БД данными может потребоваться добавление новых файлов в БД. При установке СОФИТ создается задание CHECK\_TABLESPACE\_JOB, которое раз в 4 часа проверяет наличие свободного месте в табличных пространствах SOFI\_DATA и SOFI\_DATA\_LOG (см. **\SOFIT\Admin SQL\DatafileJob** ).

Для ручного добавления файла данных в табличной пространство SOFI\_DATA требуется подключиться к БД из командной строки через утилиты tbsql под владельцем схемы и выполнить:

Получение последнего файла с данными в SOFI\_DATA

**select max**(d.FILE\_NAME) **from** dba\_data\_files d **where** d.TABLESPACE\_NAME = 'SOFI\_DATA';

Добавление следующего файла данных в SOFI\_DATA (рекомендуется располагать его в папке с существующими файлами и с именем, содержащим следующий по порядку номер)

**ALTER** tablespace SOFI\_DATA **add** DATAFILE 'имя нового файла данных с полным путем к нему' **SI ZE** 32M AUTOEXTEND **ON NEXT** 32M MAXSIZE unlimited;

## <span id="page-24-0"></span>15 Приложение 4. Настройка скриптов на создание дампов

Выгрузка дампов производится скриптами fulldump.sh (export.sh) на платформе Linux, либо fulldump.bat (export.bat) на платформе Windows

Настройки производятся в файлах конфигурации выгрузки дампа:

- $\bullet$ exp\_full\_par.txt - для выгрузки полного дампа БД
- $\bullet$  exp par.txt для выгрузки дампа владельца схемы СОФИТ

Настраиваются параметры

- USERNAME Пользователь, осуществляющий выгрузку дампа. Для выгрузки полного дампа как правило используется пользователь system
- PASSWORD пароль пользователя, осуществляющего выгрузку дампа
- SID Имя БД Tibero
- IP адрес сервера БД Tibero
- PORT номер порта для подключения к БД Tibero
- LOG имя лог файла выгрузки дампа
- FILE имя файла дампа